Utility
IP Utility
V3.5

**User's Manual** 

### **Table of Contents**

| Getting Started                       | 1 |
|---------------------------------------|---|
| Start IP Utility                      | 1 |
| IP Utility Listing User Interface     | 2 |
| Understating the User Interface       | 2 |
| Server Information                    | 1 |
| Server Detail Information             | 2 |
| The Page of Server Detail Information | 2 |
| Edit                                  | 1 |
| Edit Details                          | 2 |
| Firmware Upgrade User Interface       | 1 |
| Understating the User Interface       | 1 |
| The Page of Firmware Upgrade Setting  | 2 |
| IP Utility Backup and Restore         | 3 |
| Backup                                | 3 |
| Restore                               | 1 |

## Getting Started

#### **Start IP Utility**

To start IP Utility, double-click the "IP Utility" icon on the desktop.

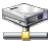

After double-click "IP Utility", you will see the page.

It's searching device.

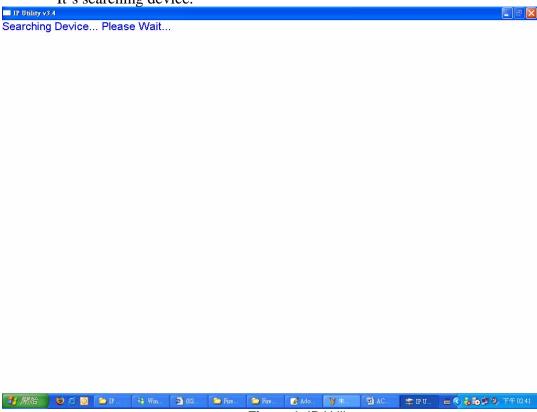

Figure 1. IP Utility

## 2 IP Utility Listing User Interface

IP Utility is designed with a user-friendly interface, and deployed with minimal training.

#### **Understating the User Interface**

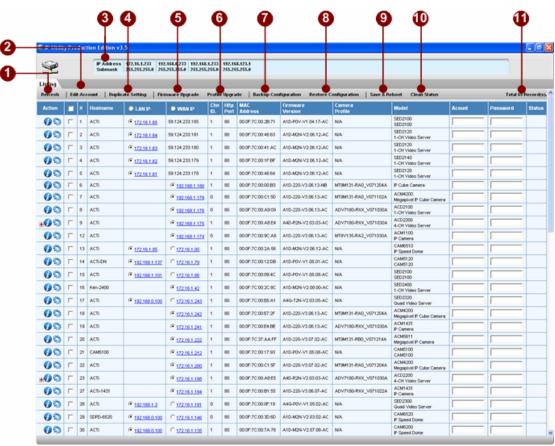

Figure 2. IP Utility Listing User Interface

- 1. **Refresh**: Refresh this page and search available servers again.
- 2. **Edit Account**: Display a page to set account and password, and fill setting of selected connections with those data be used to login servers.
- 3. **IP Address Information**: Display a page to set account and password, and fill setting of selected connections with those data be used to login servers.
- 4. **Duplicate Setting**: Click this button to let "Hostname" "LAN IP" "WAN IP" of selected connections to be changeable.

- 5. **Firmware Upgrade**: Update all setting of selected connections, and servers will reboot after several minutes.
- 6. **Profile Upgrade**: Update profile to device automatically and reboot after upgrade completely.
- 7. **Backup Configuration**: Duplicate data to selected connections.
- 8. **Restore Configuration**: Duplicate data to selected connections.
- 9. **Save and Reboot**: Select all or cancel all selected connections.
- 10. Clean Status: Clean now status
- 11. Total search listing: All connections are connected by LAN IP

#### **Server Information**

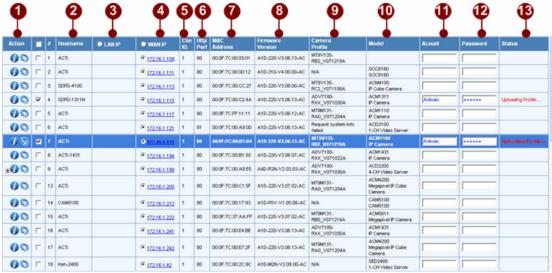

Figure 3. Server Information

- 1. Action:
- 2. Hostname:

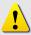

**NOTE:** Before connecting a server, make sure you have chosen the correct type of IP for your device.

- 3. LANIP
- 4. **WANIP**:
- 5. Channel:
- 6. Http Port:
- 7. Mac Address:
- 8. Firmware Version:
- 9. Camera Profile Version:
- 10. **Model**:
- 11. Account
- 12. Password
- 13. Status

#### **Server Detail Information**

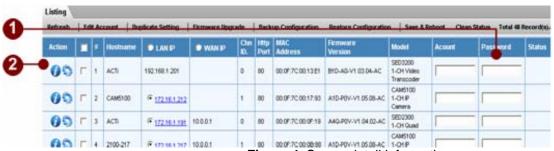

Figure 4. Server detail information

- 1. Check the checkbox
- 2. Type account and password
- 3. Click check detail icon.

#### The Page of Server Detail Information

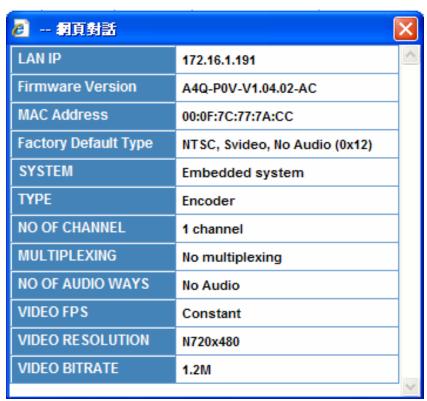

Figure 5. The Page of Server detail Information

#### **Page of Edit Account**

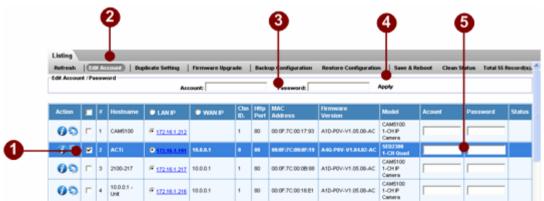

Figure 6. The Page of Edit Account

**Checkbox**: click checkbox.

**Edit Account:** 

Account and Password : type account and password.

**Apply**: Click apply button

**Account and Password**: Auto fill account and password.

#### **Edit**

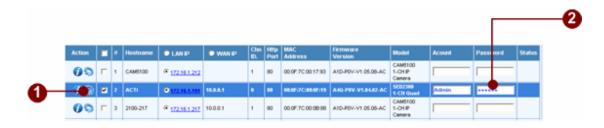

Figure 7. Edit Account

- 1. **Account&Password**: type account and password
- 2. **Action**: click on this to change the Hostname, IP Address and port number.

#### **Edit Details**

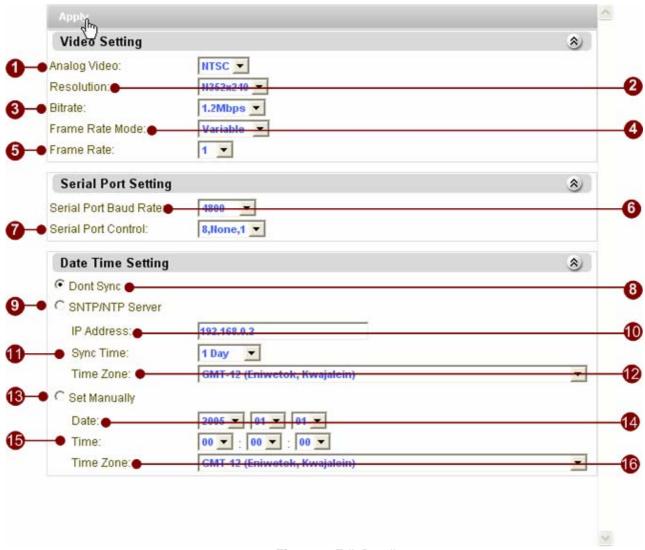

Figure 8. Edit Datails

- 1. Analog Video: NTSC, PAL video standard
- 2. Resolution: D1, CIF, QCIF
- Bitrate: 3Mbps, 2.5Mbps, 2Mbps, 1.5Mbps, 1.2Mbps, 1Mbps,
   750Kbps, 500Kbps, 384Kbps, 256Kbps, 128Kbps, 64Kbps, 28Kbps
- 4. Frame Rate Mode; Variable, Constant Frame Rate
- 5. Frame Rate: Frame rate selection
- 6. Serial Port Baud Rate: 19200, 9600, 4800, 2400, 1200
- 7. Serial Port Control: N81, E81, N80
- 8. Don't sync time to server
- 9. Use SNTP/NTP Server to sync time

- 10. NTP Server IP address
- 11. Sync time interval
- 12. Time zone selection
- 13. Set date time manually
- 14. Set date
- 15. Set time
- 16. Time zone selection
- 17. Click "Apply" to apply setting to the IP devices selected

## Firmware Upgrade User Interface

#### **Understating the User Interface**

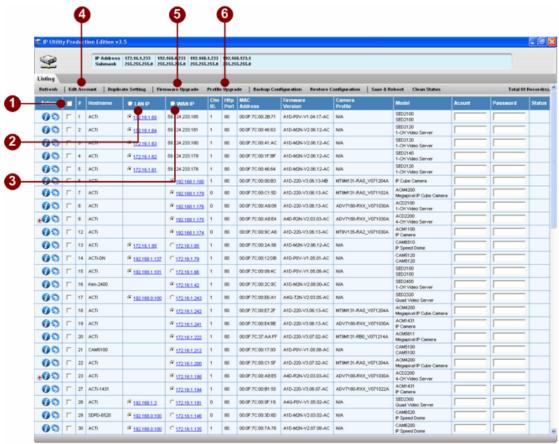

Figure 9. Streaming Explorer User Interface

- 1. **Select All**: Select all or Cancel all selected connections of listing.
- 2. **Select all LAN IP**: All connections are connected by LAN IP.
- 3. Select all WAN IP: All connections are connected by WAN IP
- 4. **Edit Account**: Display a page to set account and password, and fill setting of selected connections with those data be used to login servers.
- 5. **Firmware Upgrade**: Display the page of firmware upgrade setting.
- 6. **Profile Upgrade**: Upgrade camera profile to selected camera automatically.

#### The Page of Firmware Upgrade Setting

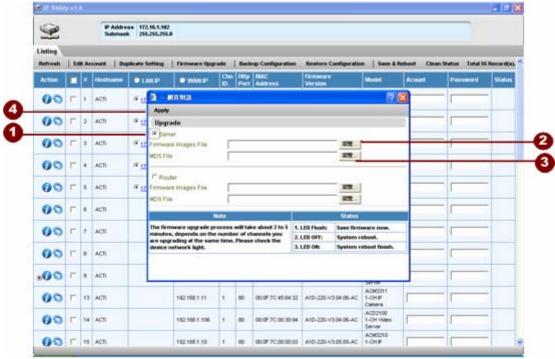

Figure 10. The Page of Firmware Upgrade Setting

- 1. **Check**: Select the firmware type want to upgrade..
- 2. **Firmware**: Click "Browse" button to select the firmware you will upgrade.
- 3. **MD5**: Click "Browse" button to select the MD5 you will upgrade.
- 4. **Apply**: Click "Apply" button to upgrade firmware and MD5 of this server, after several minutes the server will reboot.

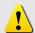

**NOTE:** Before upgrading the firmware and MD5 of the server, make sure you choose the correct version of this server .

# IP Utility Backup and Restore

#### **Backup**

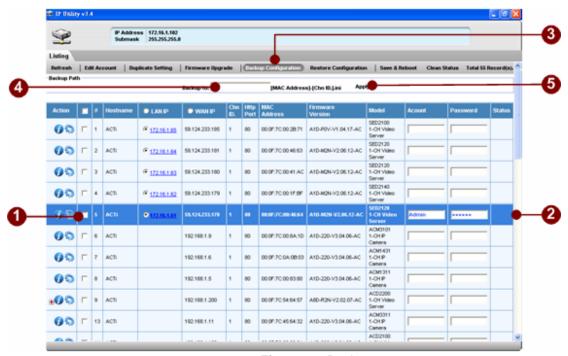

Figure 11. Backup

- 1. Selecting all the server that your will backup their setting.
- 2. Enter the authorized account and password by this server.
- 3. Click "Backup" button to backup the setting of selected servers.
- 4. Fill the Path in the Textfield.
- 5. Click "Apply"

#### Restore

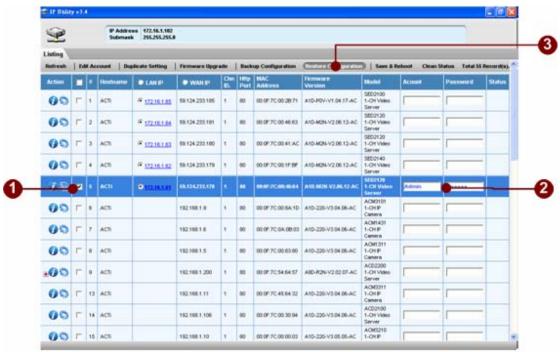

Figure 12. Restore

- 1. Selecting the server that your will restore its setting.
- 2. Enter the authorized account and password by this server.
- 3. Click "Restore" button to display the Page of Restore Setting.

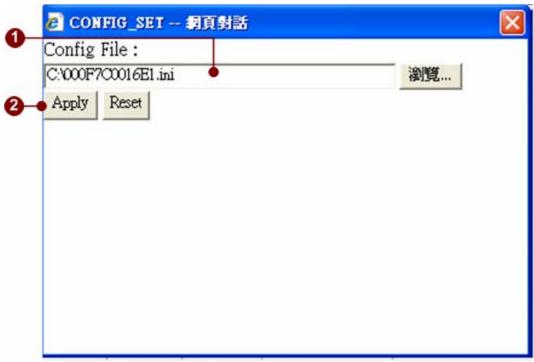

Figure 13. Choose the backup file

- 1. Choose a Restore File
- 2. Click "Apply"